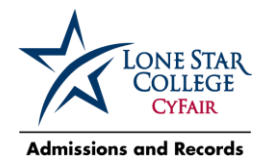

## **Step 1: Create Account**

- $\square$  Complete the LSC application (lonestar.edu/admissions-application.htm)
	- Under **New Credit Students** select "Application for Admission"
	- $\div$  Select "Create a New Application Account" below the blue admissions application box to the right.
		- Fill out the User ID and password information by using your Lamar CISD username and password.
		- Select "Apply Now" once you have finished filling out all of the fields on the form.

## **Step 2: Log In with your New Account Information**

- $\Box$  Return to the *Application for Admission* log-in screen and log-in with the User ID and password you just created.
	- Correct mistakes as needed then select "Next" at the bottom right.
	- **Citizenship Status:**
		- Born in the United States: select "US Citizen" as your status and enter your social security number. Note: please leave your social security number blank if you are unable to confirm its accuracy. However, you will not be eligible for financial aid unless you provide your social security number.
		- **Born Outside the United States: select "International" and then select your birth country OR select** "No" if you are not applying for an F-1 Visa.
	- **Race:** If you are Hispanic, question 2 may not apply. Leave it blank and select "Next" to continue.
	- **Institutional Research:** Skip this page by scrolling to the bottom and selecting "Next".
	- **Primary intent or Purpose:** select "Earn an Associate's Degree" and click "Next".
	- **Term:** Select Summer/Fall 2017 and pick earn an **Associate's Degree of Arts or Science** and click "Next".
	- **Deselect** all Lone Star Campuses **except** Lone Star College**-**CyFair and click "Search". Click the box next to **"Associate of Arts or Science"** degree and click "Confirm" -> "Save" and then "Next".
	- Select "**I will not graduate prior to attending college**" and click "Save" and then "Next".
	- **Educational Background**:
		- Select "High School inside the US" and click on the "High School search" box. Leave state and city blank and instead, type in your school name under "School name" and click "search".
		- Click "Date of anticipated graduation" and use the date box to put in the approximate graduation date (IE: 06/05/2017). Click "Save" and then "Next.
	- **Texas Residency Questionnaire:** Complete all questions and then "Next".
	- **Meningitis:** After reading, select the box on the left and then click "Save" and then "Next".
		- Be sure to answer whether you intend to take your classes online or in-person. Fully online students are not required to complete the Bacterial Meningitis requirement.
	- **Financial Responsibility:** After reading, select the box on the left and then click "Save" and then "Next".
	- **Application Submission:** After reading, select the box on the left and then "Submit".
	- **Wait for your Lone Star ID and username**. Write it down or take a picture with your phone.
		- If you did not receive an ID or username, contact OTS at 832.813.6600.
		- Under the username it will say "To establish your student account, create your password now," click there and follow the instructions. If you don't have time to create your password, you can do it at a later time by: going to lonestar.edu and selecting "myLoneStar" in the top right corner, enter your Lone Star username and reset your password by leaving the password blank and clicking the "?" to the right of the bottom field.